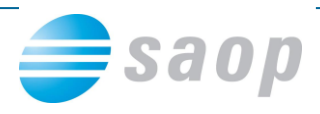

## **Registracija v bizBox.eu**

Za registracijo v bizBox.eu se morate najprej registrirati kot oseba/uporabnik, nato pa registrirate še vašo organizacijo:

### **1.1 Registracija osebe/uporabnika**

Registracija uporabnika je razložena po korakih v teh navodilih ali v video navodilih.

- 1. V svoj spletni brskalnik vpišite [www.bizbox.eu](http://www.bizbox.eu/)
- 2. Na vstopni strani kliknite na
- 3. Na naslednji strani kliknite na
- 4. Odpre se vam okno ["Registracija uporabnika"](http://www.bizbox.eu/wps/portal/bizbox/login/ChangePassword?CreateUser=1) v katerega vpišite svoje ime, priimek ter elektronski naslov

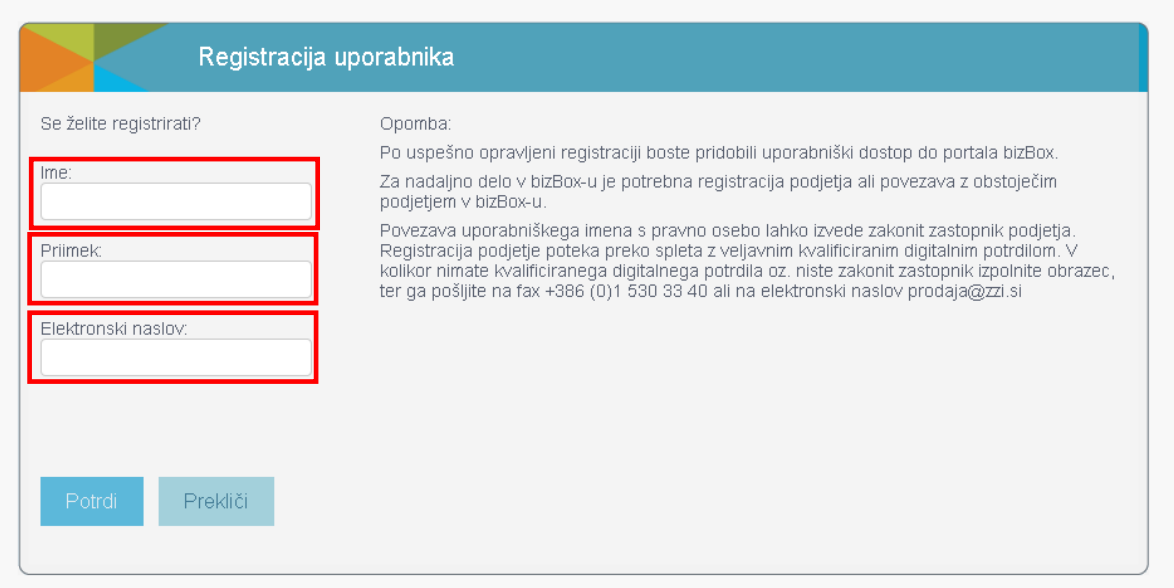

- 5. Preverite pravilnost vpisanih podatkov in kliknite na gumb
- 6. Sedaj preverite svoj predal za elektronsko pošto.
- 7. Prejeli ste elektronsko pošto z naslovom "Registracija uporabnika IME.PRIIMEK na BizBox.eu". V elektronskem sporočilu lahko vidite svoje uporabniško ime za portal bizBox.eu. V kolikor vam elektronskega sporočila ne prikaže pravilno oziroma ne vidite vsebine, kliknite na "Prikaži slike" ("Show images").

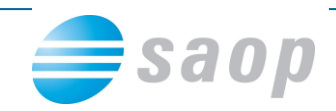

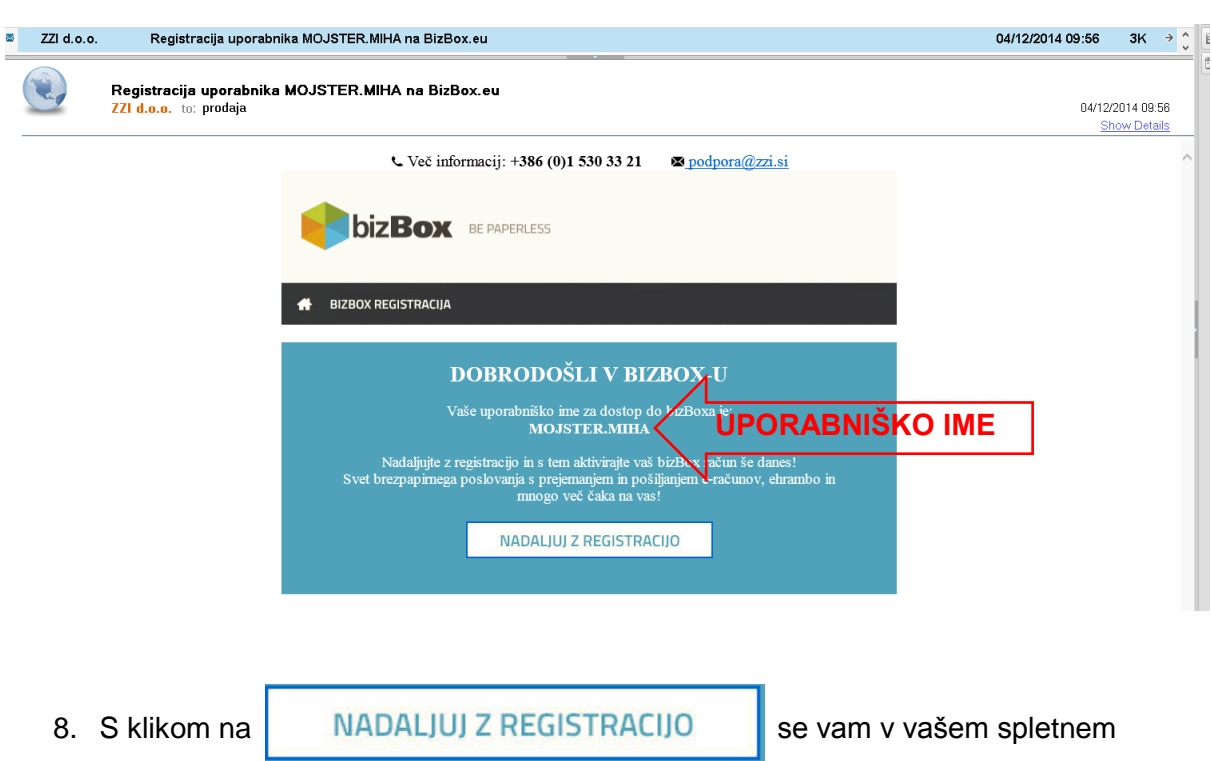

brskalniku odpre okno za nastavitev gesla.

9. Vnesite svoje željeno geslo ter ga ponovite.

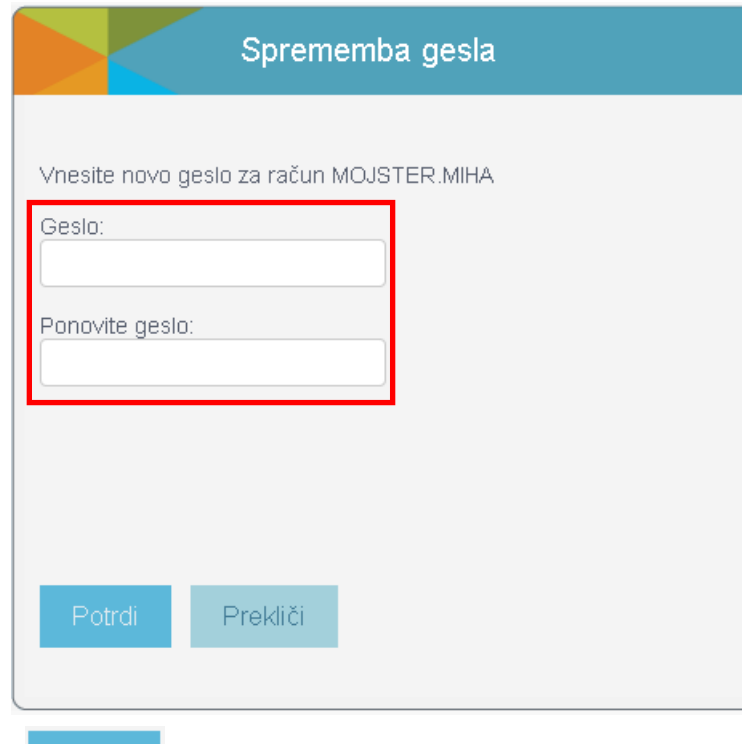

11. Sedaj ste pripravljeni, da se s svojim uporabniškim imenom in geslom prijavite v portal bizBox.eu.

10. S klikom na **Potrdi zaključite registracijo osebe/uporabnika**.

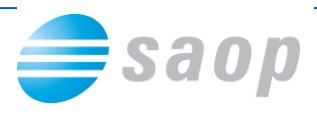

## **1.2. Registracija podjetja v bizBox.eu**

Ko ste se registrirali kot uporabnik, je potrebno v naslednjem koraku registrirati tudi poslovni subjekt oziroma povezati osebo z že registriranim poslovnim subjektom.

Za registracijo poslovnega subjekta je na voljo več postopkov (glede na to ali ste zastopnik podjetja ali ne, ali imate digitalno potrdilo ali ne,…). Vsi postopki so si med seboj zelo podobni, v navodilih pa bomo obdelali vsakega posebej:

- Registracija podjetja s strani zastopnika z digitalnim potrdilom
- Registracija podjetja s strani zastopnika brez digitalnega potrdila
- Registracija podjetja s strani zaposlenega, ki ni zastopnik poslovnega subjekta

#### **1.2.1 Registracija podjetja s strani zastopnika z digitalnim potrdilom**

- 1. V svoj spletni brskalnik vpišite [www.bizbox.eu](http://www.bizbox.eu/)
- 2. Na vstopni strani kliknite na PRIJAVA

Vnesite svoje uporabniško ime in geslo ter kliknite na

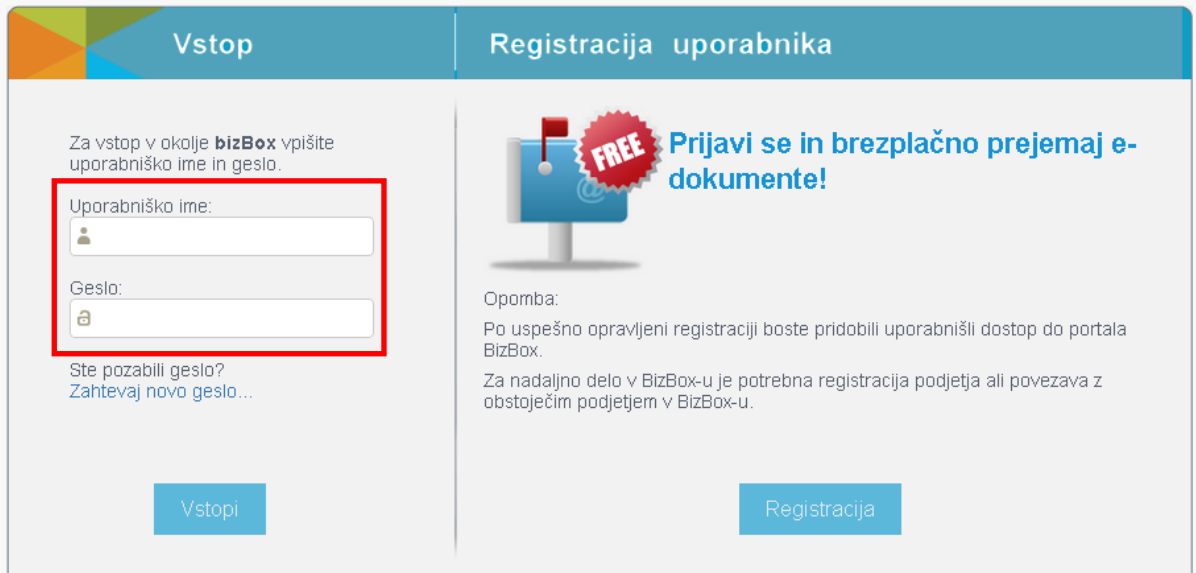

Vstopi

3. Ker še niste povezani na nobeno podjetje vas portal samodejno postavi na stran za

registracijo poslovnega subjekta

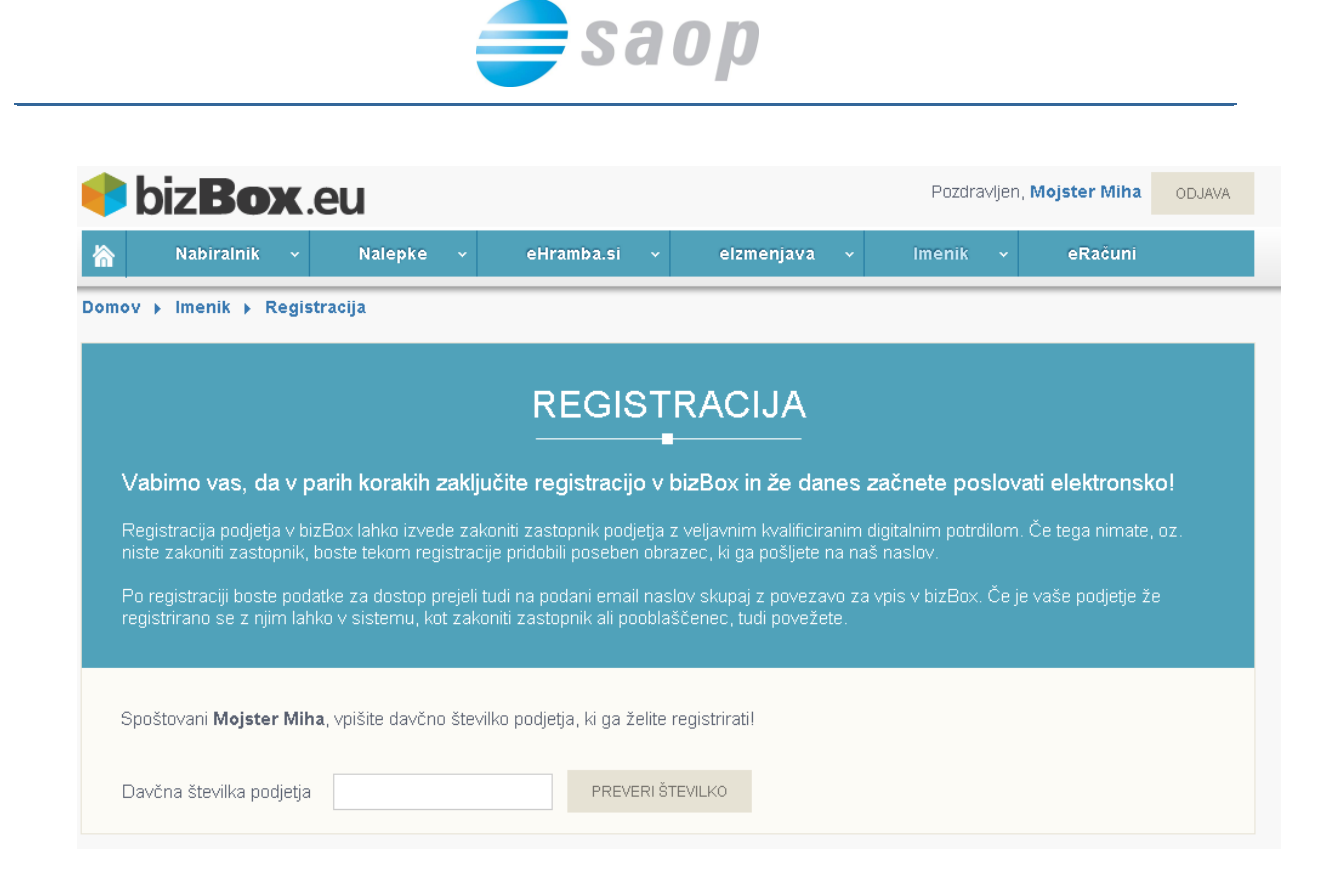

4. V polje "Davčna številka podjetja" vpišite davčno številko svojega poslovnega subjekta

ter kliknite na PREVERI ŠTEVILKO

5. Sistem pridobi podatke o poslovnem subjektu iz registra ter jih izpiše na ekranu.

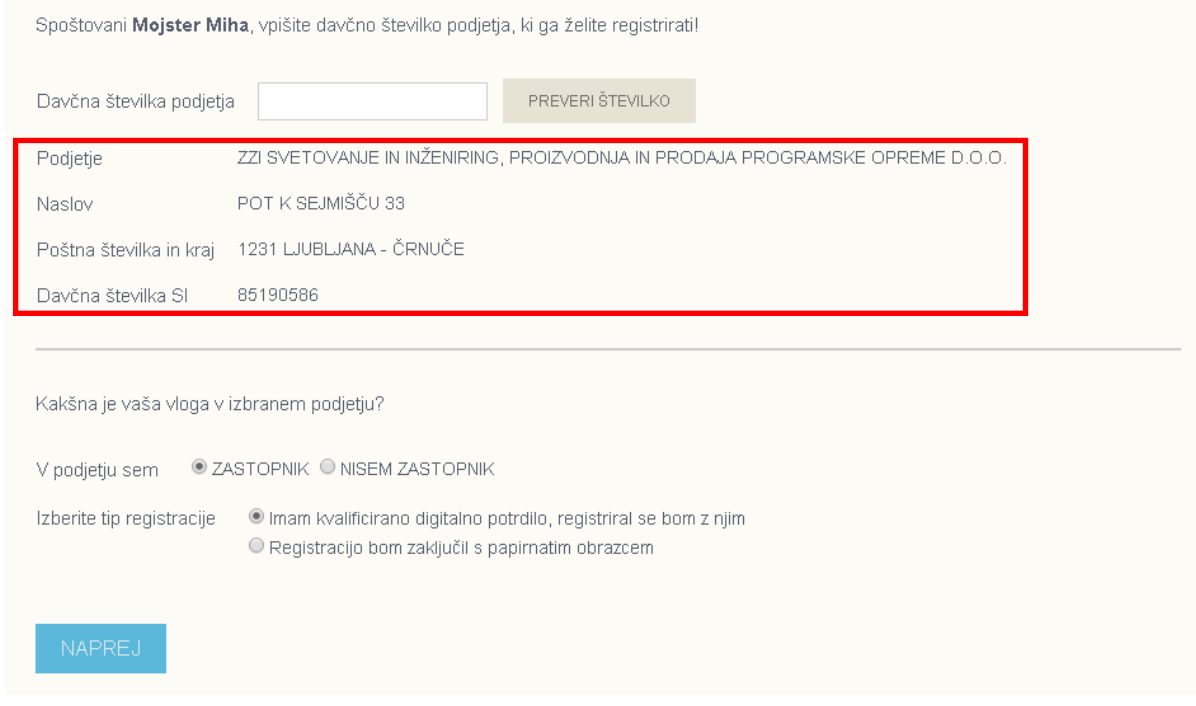

6. Izberite svojo vlogo v podjetju – "Zastopnik", ter tip registracije "Imam kvalificirano

digitalno potrdilo, registriral se bom z njim".

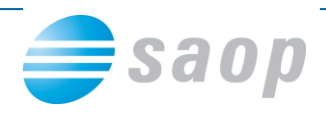

- NAPREJ 7. Kliknite
- 8. Portal bizBox.eu vas bo vprašal za dovoljenje za zagon aplikacije DSigTool. Aplikacija je

namenjena podpisu registracijskega obrazca, zato kliknite na Run

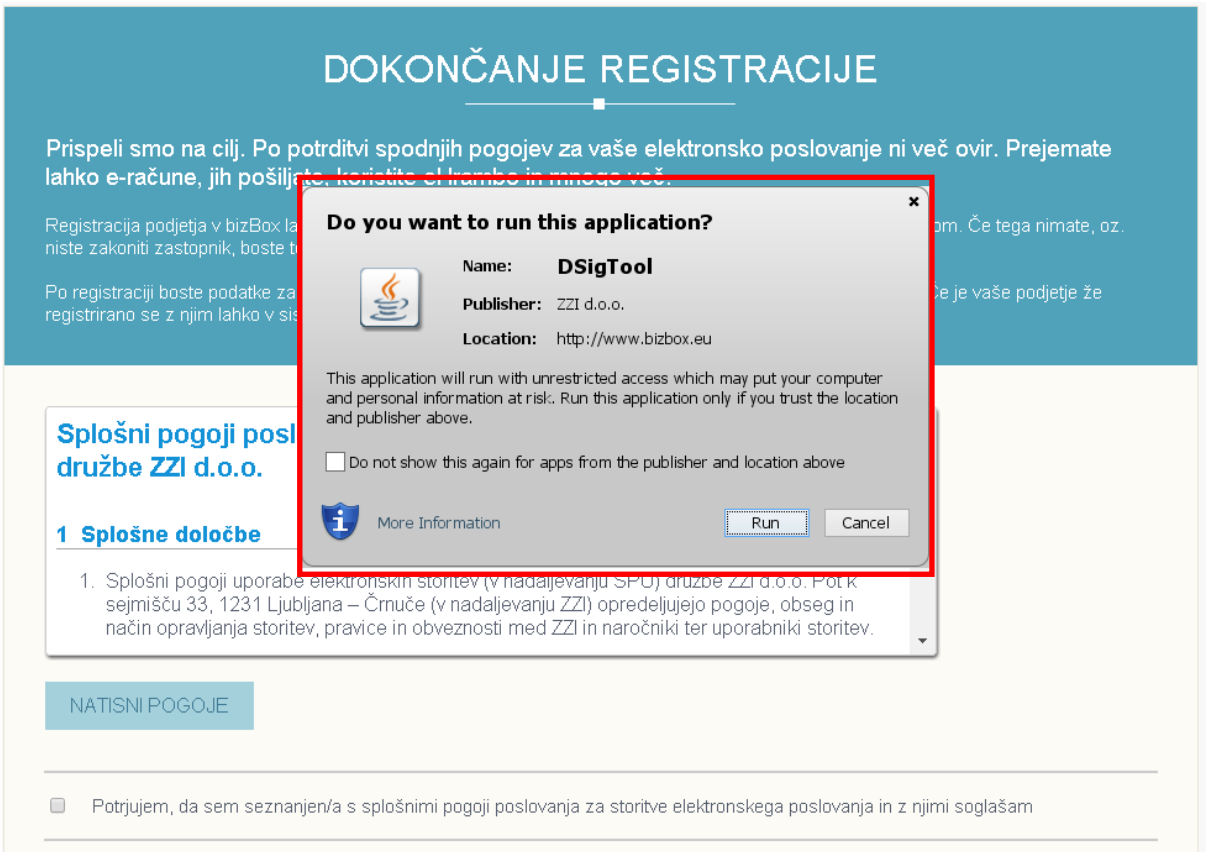

9. Sedaj preglejte Splošne pogoje, ki si jih lahko tudi natisnete s kliom na gumb

#### NATISNI POGOJE

10. Ko boste prebrali Splošne pogoje , označite "Potrjujem, da sem seznanjen/a s splošnimi

pogoji poslovanja za storitve elektronskega poslovanja in z njimi soglašam"

Potrjujem, da sem seznanjen/a s splošnimi pogoji poslovanja za storitve elektronskega poslovanja in z njimi soglašam  $\Box$ 

11. Preverite pravilnost svojih vnešenih podatkov in podatkov poslovnega subjekta za

katerega opravljate registracijo ter kliknite na

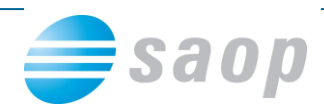

@ Potrjujem, da sem seznanjen/a s splošnimi pogoji poslovanja za storitve elektronskega poslovanja in z njimi soglašam

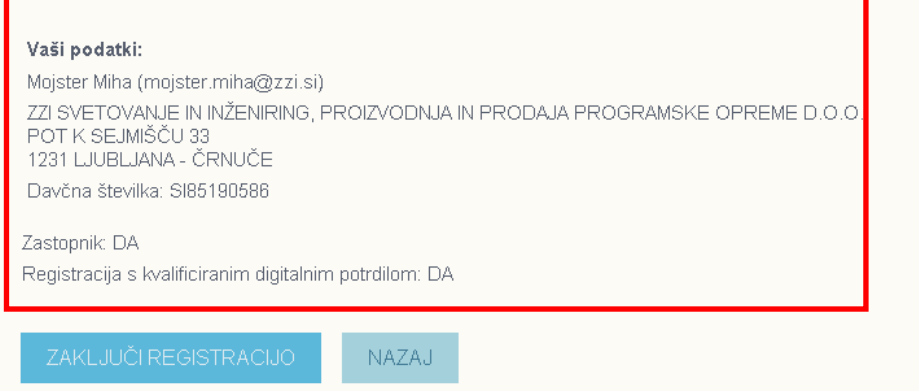

12. Portal bizBox.eu vas bo lahko vprašal za dovoljenje za dostop do aplikacije DSigTool.

Aplikacija je namenjena podpisu registracijskega obrazca, zato kliknite na Allow

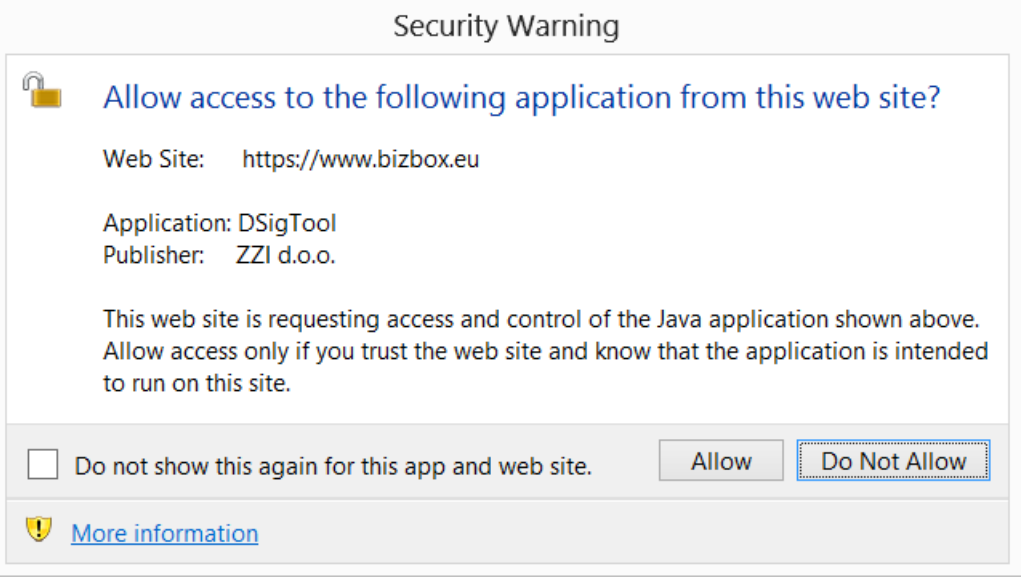

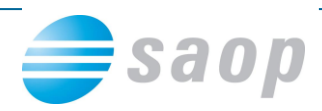

13. Nato vam spletni brskalnik ponudi izbiro certifikata s katerim želite podpisati registracijski obrazec. S klikom izberite ustrezen certifikat.

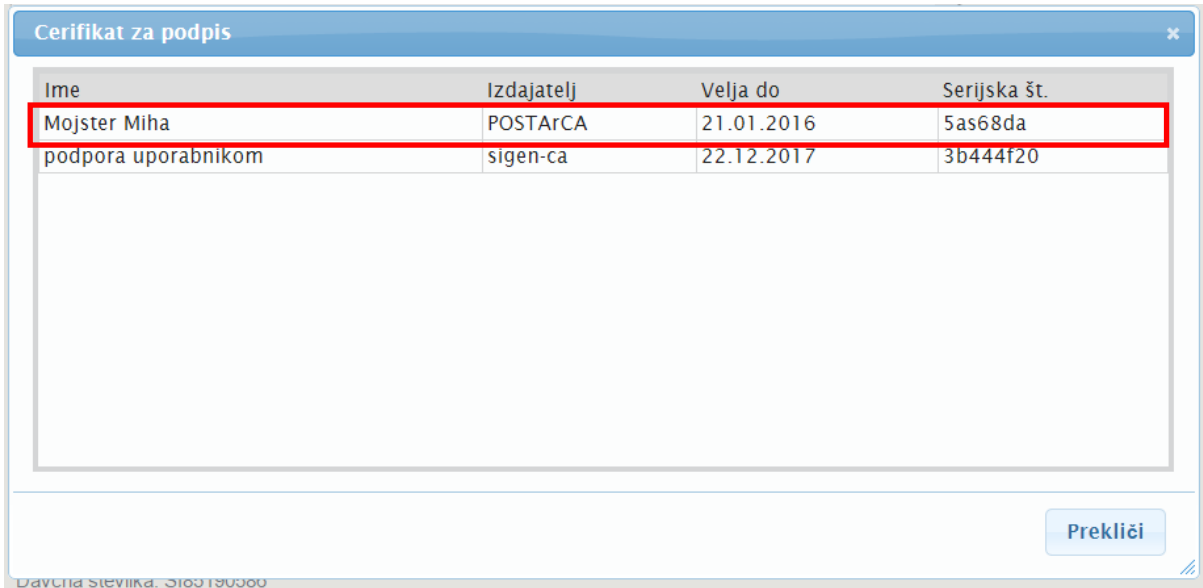

14. Če za podpisovanje z digitalnim certfikatom potrebujete vnos gesla, vas bo spletni brskalnik opozoril na vnos gesla za vaš digitalni certifikat. Vnesite geslo ter kliknite OK

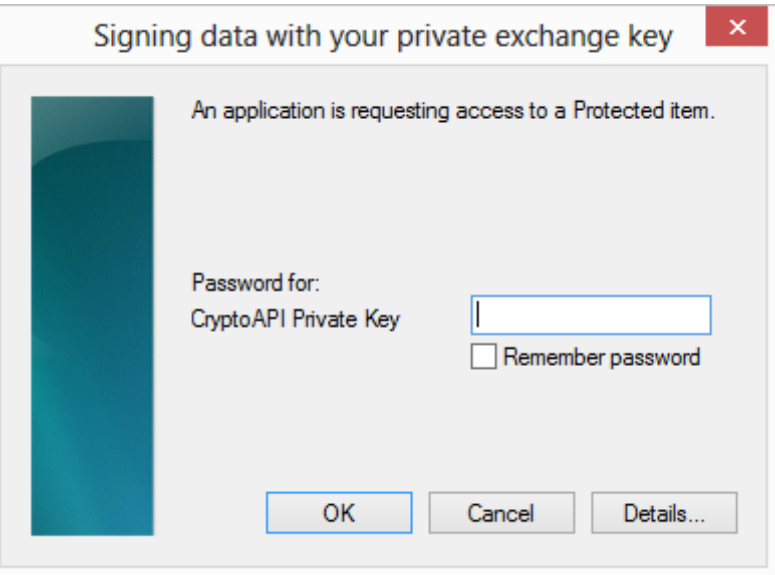

15. Sedaj ste uspešno zaključili registracijo podjetja. Na vaš elektronski naslov boste prejeli Registracijski obrazec podpisan z vaše strani.

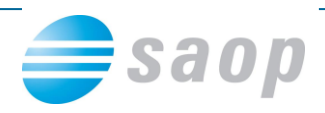

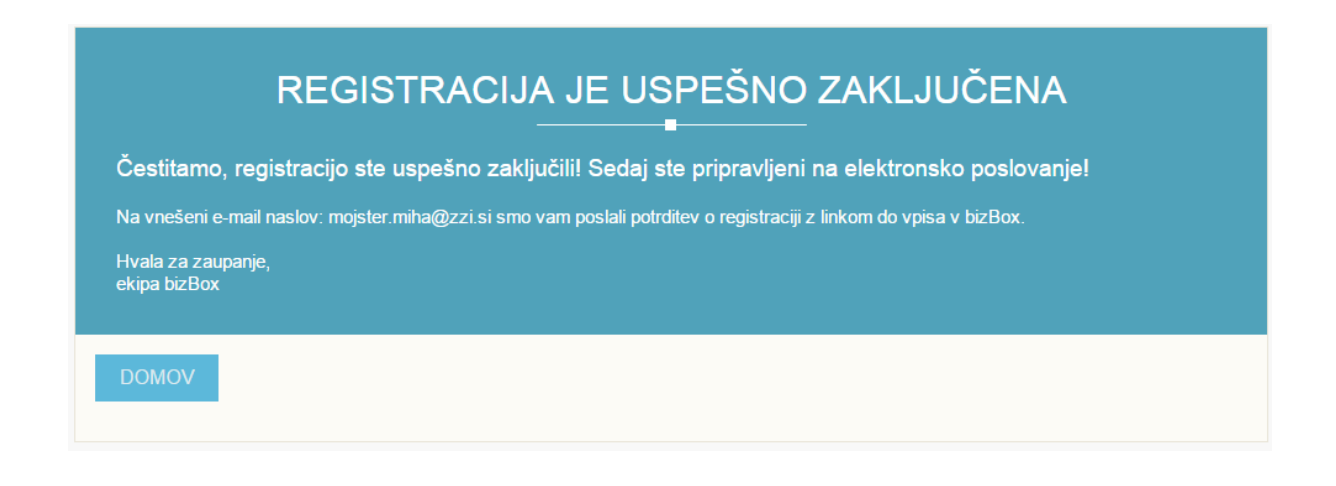

### **1.2.2 Registracija podjetja s strani zastopnika brez digitalnega potrdila**

- 1. V svoj spletni brskalnik vpišite [www.bizbox.eu](http://www.bizbox.eu/)
- 2. Na vstopni strani kliknite na
- 3. Vnesite svoje uporabniško ime in geslo ter kliknite na Vstopi

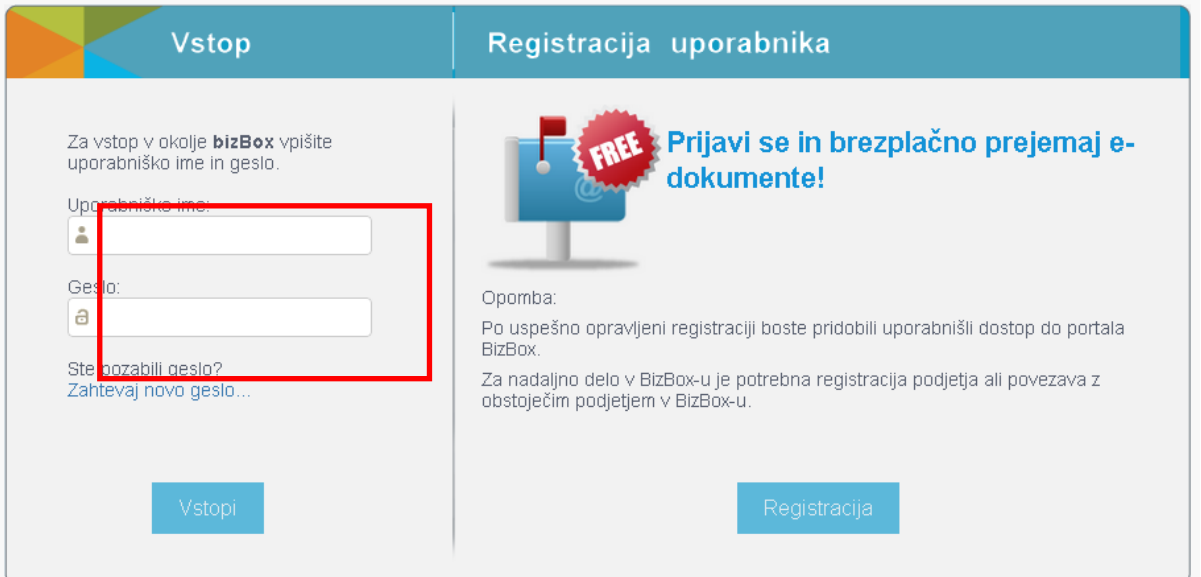

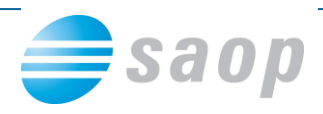

4. Ker še niste povezani na nobeno podjetje vas portal samodejno postavi na stran za registracijo podjetja

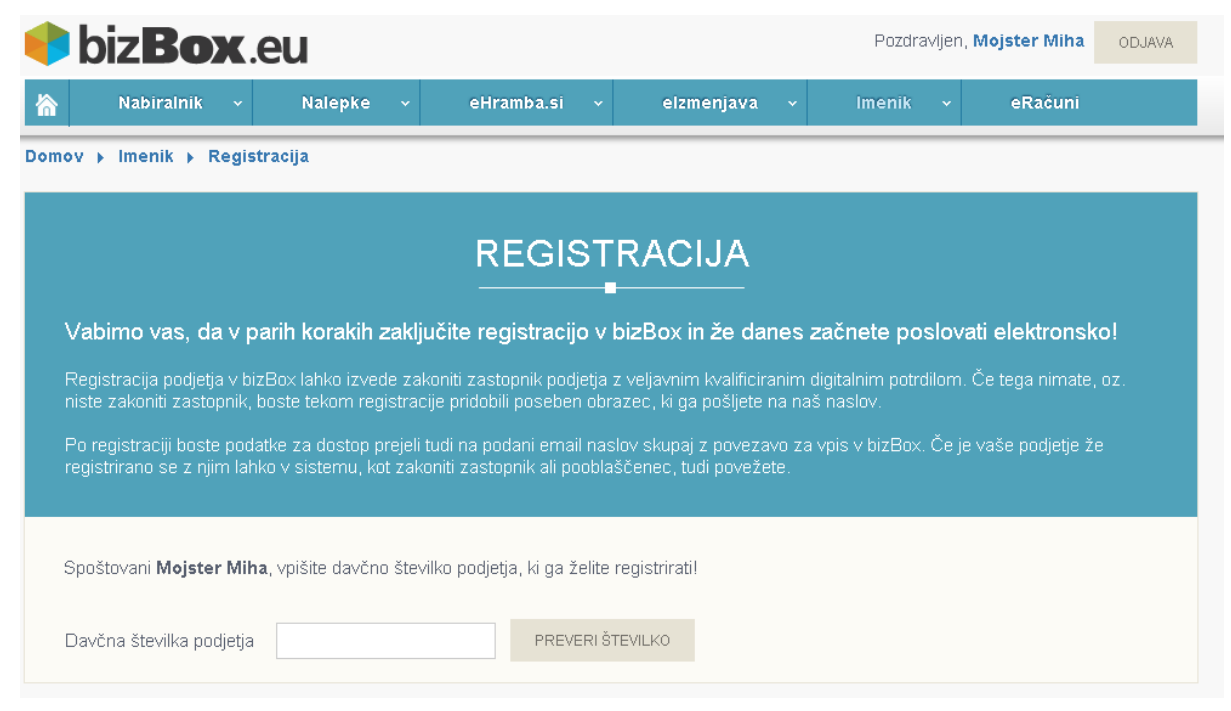

- 5. V polje "Davčna številka podjetja" vpišite davčno številko svojega poslovnega subjekta ter kliknite na PREVERI ŠTEVILKO
- 6. Sistem pridobi podatke o poslovnem subjektu iz registra ter jih izpiše na ekranu.

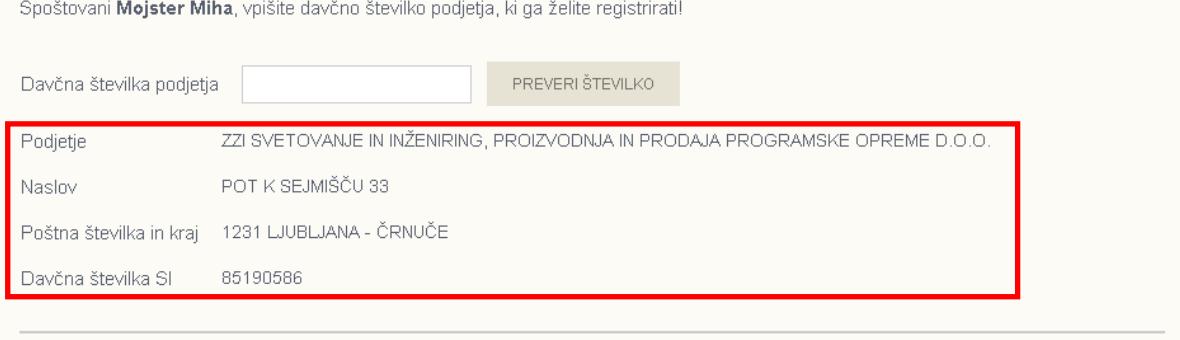

Kakšna je vaša vloga v izbranem podjetju?

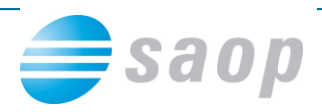

7. Izberite svojo vlogo v podjetju – "Zastopnik", ter tip registracije "Registracijo bom zaključil s papirnatim obrazcem".

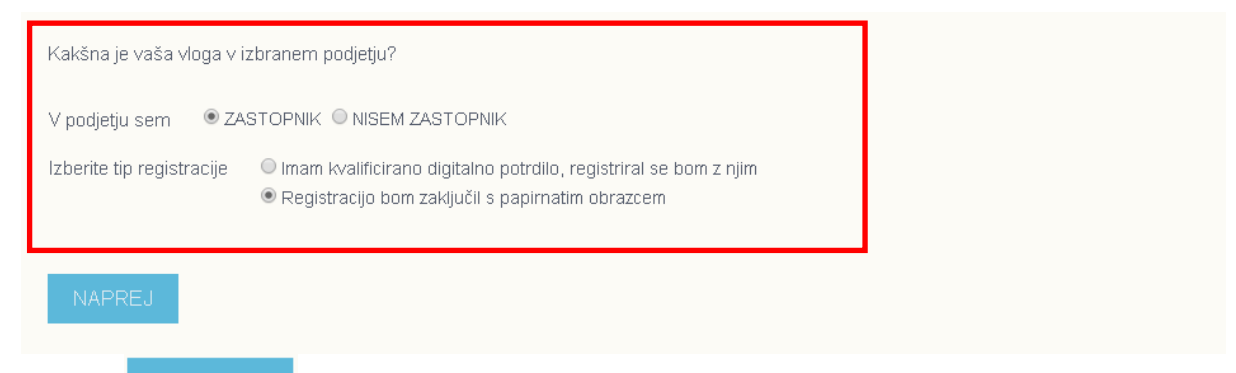

- 8. Kliknite NAPREJ
- NATISNI POGOJE 9. Nato preglejte Splošne pogoje (ki si jih lahko tudi natisnete s klikom na gumb
- 10. Ko boste prebrali Splošne pogoje , označite "Potrjujem, da sem seznanjen/a s splošnimi pogoji poslovanja za storitve elektronskega poslovanja in z njimi soglašam"

Potrjujem, da sem seznanjen/a s splošnimi pogoji poslovanja za storitve elektronskega poslovanja in z njimi soglašam

11. Preverite pravilnost svojih vnesenih podatkov in podatkov poslovnega subjekta za katerega opravljate registracijo ter kliknite na

■ Potrjujem, da sem seznanjen/a s splošnimi pogoji poslovanja za storitve elektronskega poslovanja in z njimi soglašam

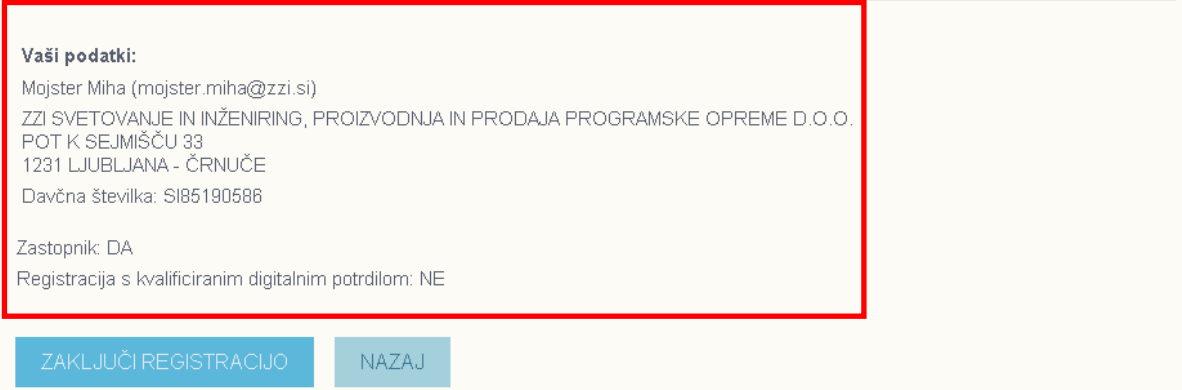

12. Sedaj ste uspešno zaključili prvi korak registracije podjetja. Izpolnjen registracijski

obrazec lahko prenesete s klikom na **obrazec lahko prenesete s klikom na oziroma** ga boste prejeli tudi na vaš elektronski naslov. Registracijski obrazec natisnite, podpišite, žigosajte ter pošljite na enega od navedenih kontaktov:

- ZZI d.o.o., Pot k sejmišču 33, 1231 Ljubljana Črnuče
- $\bullet$  za pošiljanje po faksu: +386 (0)1 530 33 40
- za pošiljanje po e-mailu: prodaja@zzi.si

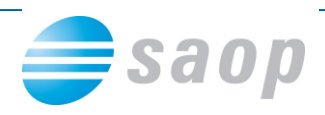

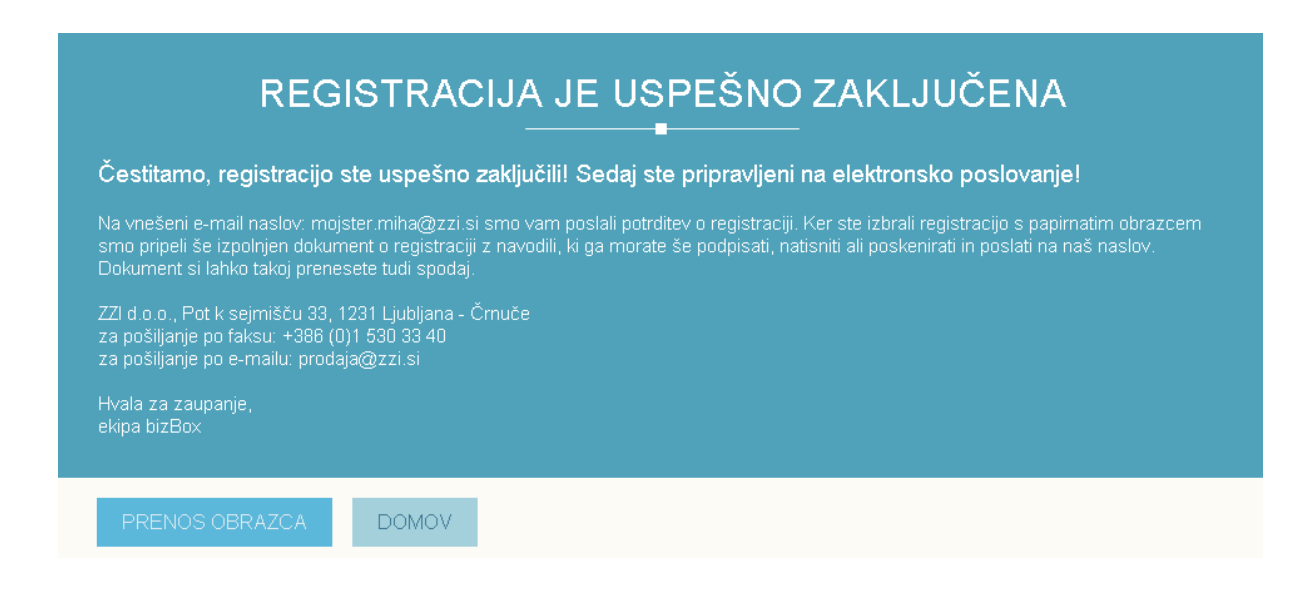

13. Po prejemu podpisanega obrazca z vaše strani, boste v roku 24 ur obveščeni o uspešni registraciji podjetja na portal bizBox.eu.

### **1.2.3 Registracija podjetja s strani zaposlenega, ki ni zastopnik poslovnega subjekta**

- 1. V svoj spletni brskalnik vpišite [www.bizbox.eu](http://www.bizbox.eu/)
- 2. Na vstopni strani kliknite na

Vnesite svoje uporabniško ime in geslo ter kliknite na

Vstopi

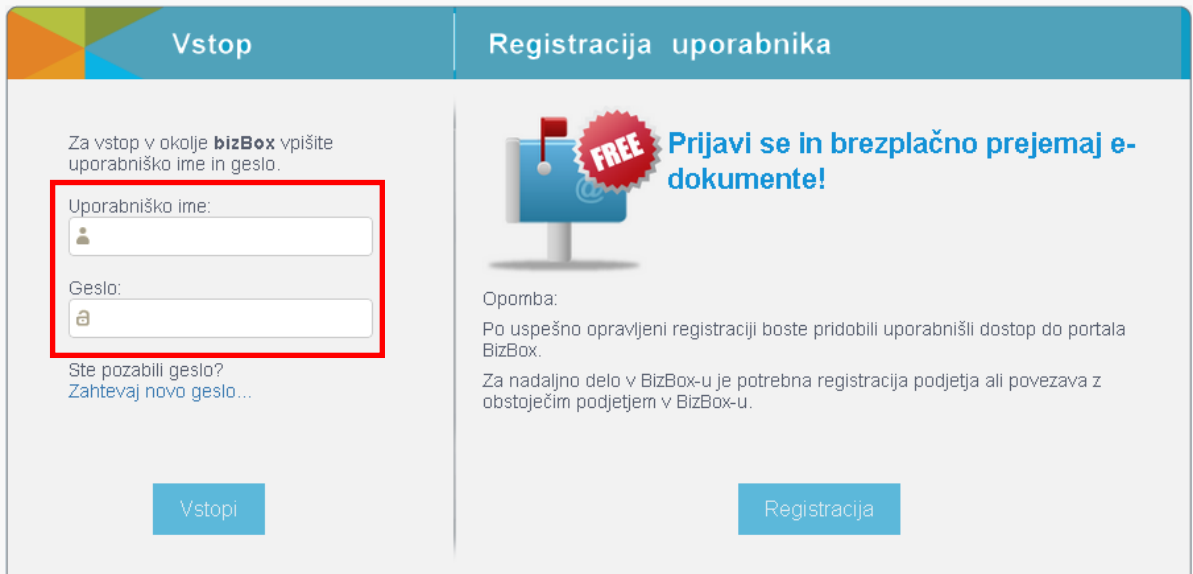

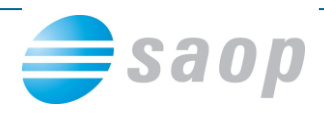

3. Ker še niste povezani na nobeno podjetje vas portal samodejno postavi na stran za registracijo podjetja

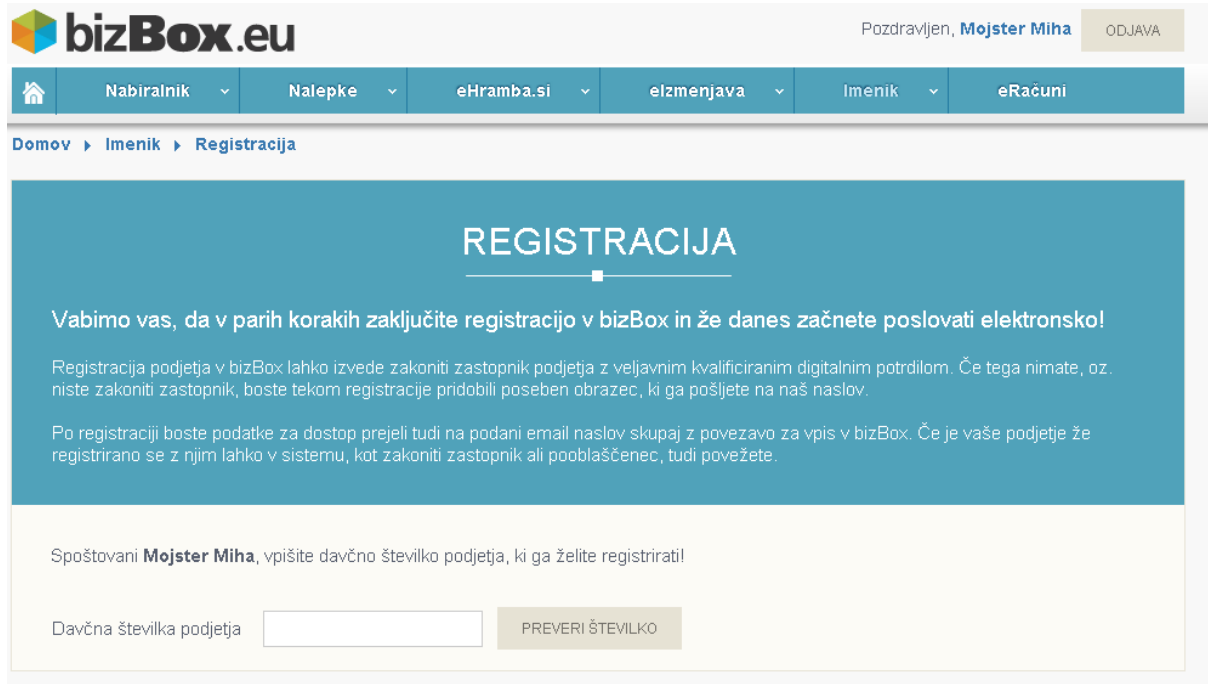

- 4. V polje "Davčna številka podjetja" vpišite davčno številko svojega poslovnega subjekta PREVERI ŠTEVILKO ter kliknite na
- 5. Sistem pridobi podatke o poslovnem subjektu iz registra ter jih izpiše na ekranu.

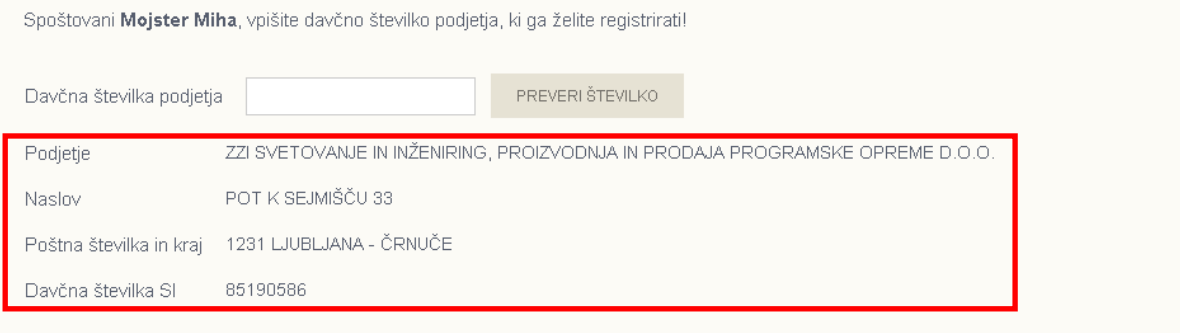

Kakšna je vaša vloga v izbranem podjetju?

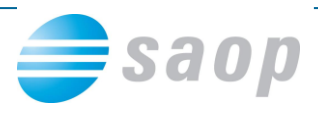

6. Izberite svojo vlogo v podjetju – "Nisem zastopnik"

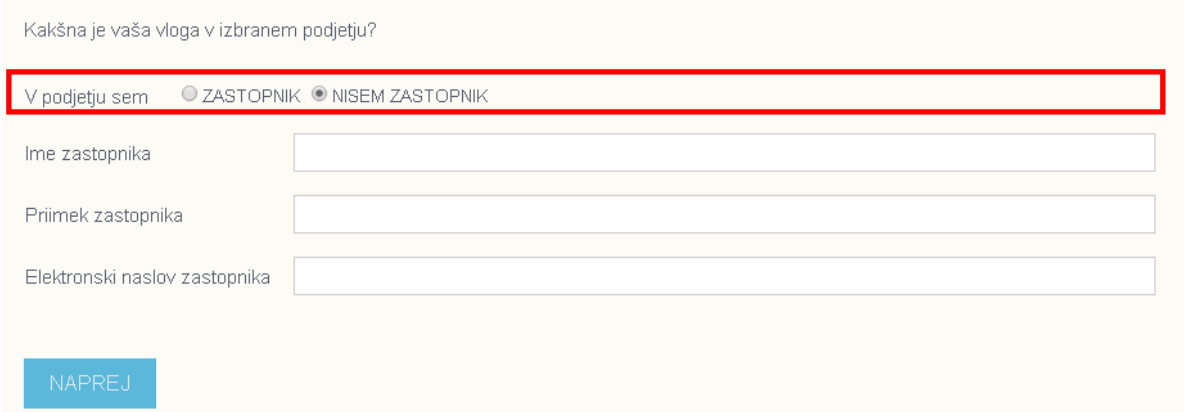

7. Prikažejo se vam polja za vnos podatkov zastopnika poslovnega subjekta. Vnesite ime, priimek ter elektronski naslov zastopnika.

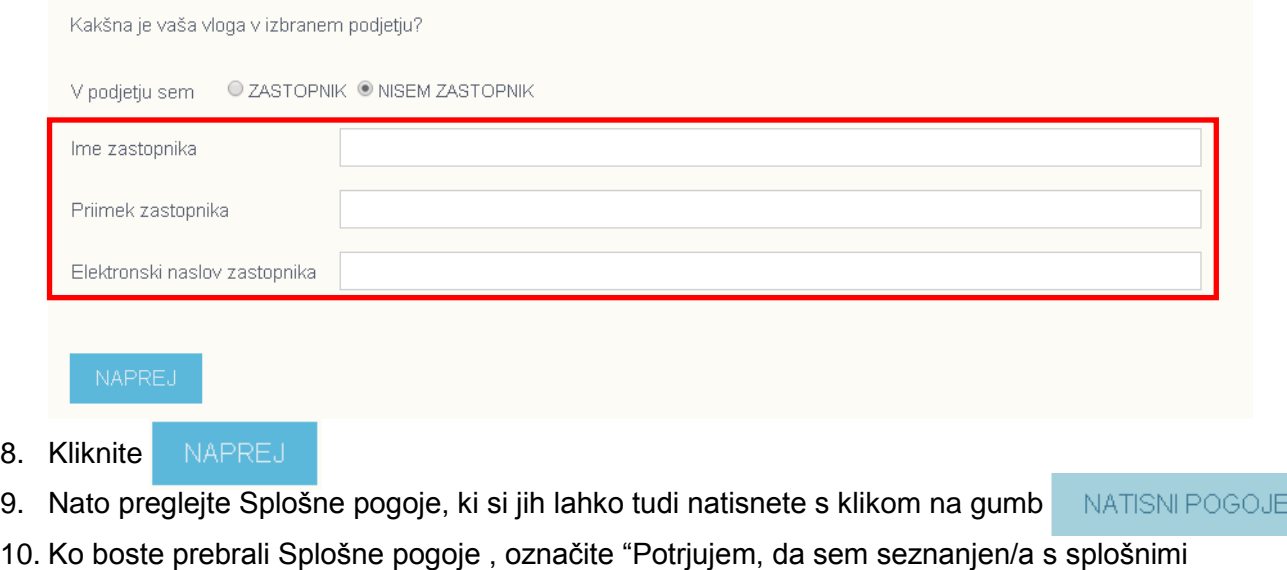

pogoji poslovanja za storitve elektronskega poslovanja in z njimi soglašam"

Potrjujem, da sem seznanjen/a s splošnimi pogoji poslovanja za storitve elektronskega poslovanja in z njimi soglašam  $\qquad \qquad \blacksquare$ 

11. Preverite pravilnost vnesenih podatkov in podatkov poslovnega subjekta za katerega opravljate registracijo ter kliknite na

8. Kliknite

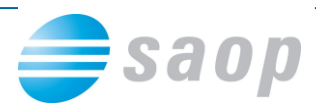

■ Potrjujem, da sem seznanjen/a s splošnimi pogoji poslovanja za storitve elektronskega poslovanja in z njimi soglašam

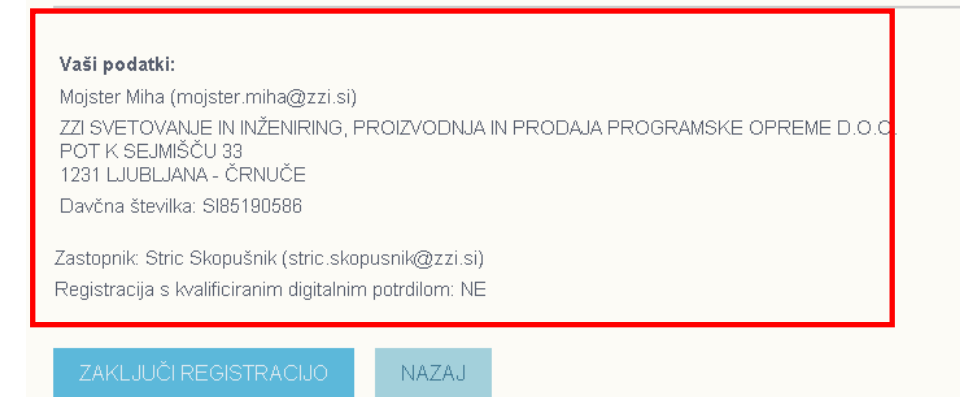

12. Sedaj ste uspešno zaključili prvi korak registracije podjetja. Izpolnjen registracijski

obrazec lahko prenesete s klikom na **obrazec lahko prenesete s klikom na obrazec**ha oziroma ga boste prejeli tudi na vaš elektronski naslov. Registracijski obrazec natisnite, zastopnik ga podpiše, žigosajte ter pošljite na enega od navedenih kontaktov:

- ZZI d.o.o., Pot k sejmišču 33, 1231 Ljubljana Črnuče
- za pošiljanje po faksu: +386 (0)1 530 33 40
- za pošiljanje po e-mailu: prodaja@zzi.si

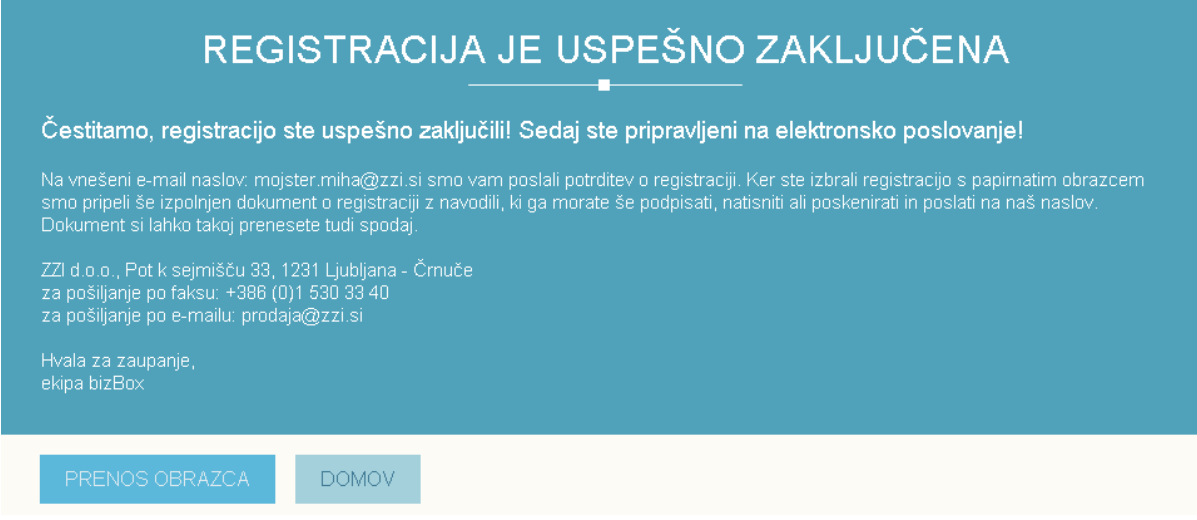

13. Po prejemu podpisanega obrazca, boste v roku 24 ur obveščeni o uspešni registraciji podjetja na portal bizBox.eu.

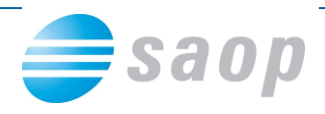

# **Prijava v bizbox.eu**

- 1. V svoj spletni brskalnik vpišite [www.bizbox.eu](http://www.bizbox.eu/)
- 2. Na vstopni strani kliknite na
- 3. Vnesite svoje uporabniško ime in geslo ter kliknite na Vstopi

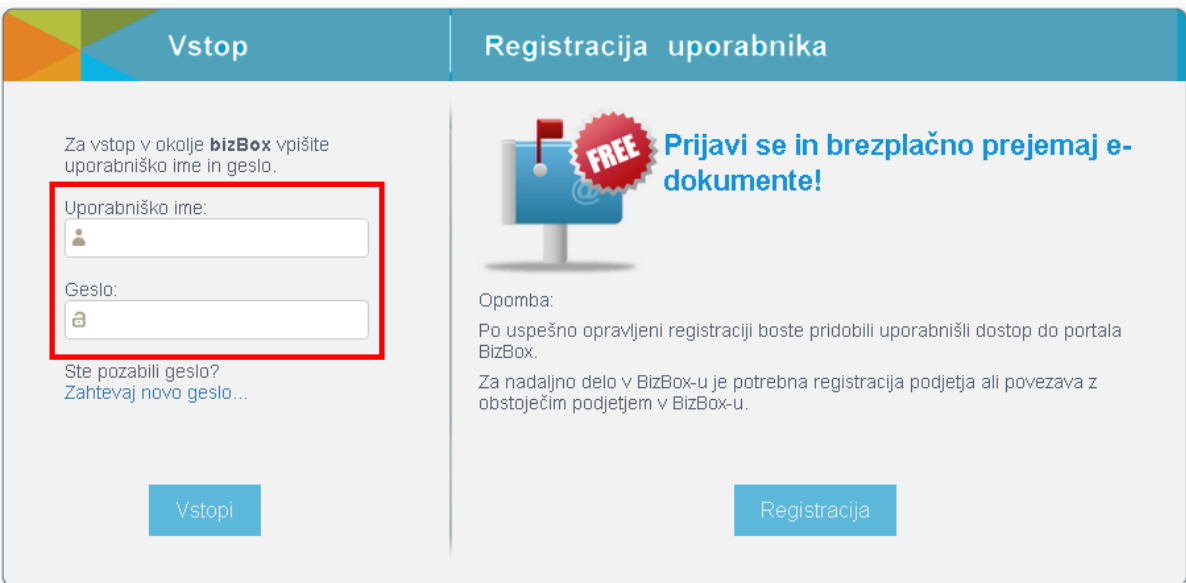